# LS MECAPION Co., Ltd. ANYPACK Servo Drive Series Computer Link Driver

Supported version

TOP Design Studio

V1.0 or higher

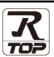

#### **CONTENTS**

We would like to thank our customers for using M2I's "Touch Operation Panel (M2I TOP) Series". Read this manual and familiarize yourself with the connection method and procedures of the "TOP and external device".

## 1. System configuration

Page 2

Describes the devices required for connection, the setting of each device, cables, and configurable systems.

Please refer to this section and select the appropriate system.

#### 2. External device selection

Page 3

Select a TOP model and an external device.

## 3. TOP communication setting

Page 4

Describes how to set the TOP communication. When changing external device settings, refer to this section and set identical TOP communication settings.

### 4. External device setting

Page 9

Describes how to set up communication for external devices.

#### 5. Cable table

Page 10

Describes the cable specifications required for connection.

1. Choose appropriate cable specification according to system chosen in "System configuration."

# 6. Supported addresses

Page 11

Refer to this section to check the addresses which can communicate with an external device.

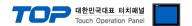

# 1. System configuration

The system configuration of TOP and "LS MECAPION Co., Ltd. – ANYPACK Servo Drive Series Computer Link" is as follows:

| Series | СРИ                                 | Link I/F                | Communication method | System setting                                          | Cable          |
|--------|-------------------------------------|-------------------------|----------------------|---------------------------------------------------------|----------------|
| APD    | APD-VS□□ APD-VP□□ APD-VK□□ APD-VN□□ | CN3 Port<br>on CPU unit | RS–232C              | 3. TOP communication setting 4. External device setting | 5. Cable table |

#### **■** Connection configuration

• 1:1 (one TOP and one external device) connection – configuration which is possible in RS232C communication.

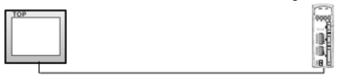

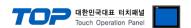

## 2. External device selection

■ Select a TOP model and a port, and then select an external device.

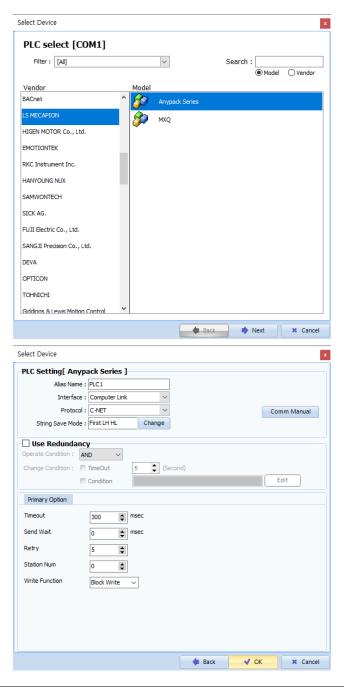

| Settings        |        | Contents                                                                                                    |                                                                                                 |          |  |  |
|-----------------|--------|----------------------------------------------------------------------------------------------------|-------------------------------------------------------------------------------------------------|----------|--|--|
| TOP             | Model  | Check the TOP display a                                                                                                    | Check the TOP display and process to select the touch model.                                    |          |  |  |
| External device | Vendor |                                                                                                    | elect the vendor of the external device to be connected to TOP. elect "LS MECAPION (Metronix)". |          |  |  |
|                 | PLC    | Select an external device to connect to TOP.                                                                                                    |                                                                                                 |          |  |  |
|                 |        | Model                                                                                                    | Interface                                                                                       | Protocol |  |  |
|                 |        | Anypack Series                                                                                                    | Computer Link                                                                                   | C-NET    |  |  |
|                 |        | Please check the system configuration in Chapter 1 to see if the external device you want to connect is a model whose system can be configured. |                                                                                                 |          |  |  |

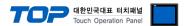

# 3. TOP communication setting

The communication can be set in TOP Design Studio or TOP main menu. The communication should be set in the same way as that of the external device.

#### 3.1 Communication setting in TOP Design Studio

#### (1) Communication interface setting

- [Project > Project Property > TOP Setting] → [Project Option > "Use HMI Setup" Check > Edit > Serial]
  - Set the TOP communication interface in TOP Design Studio.

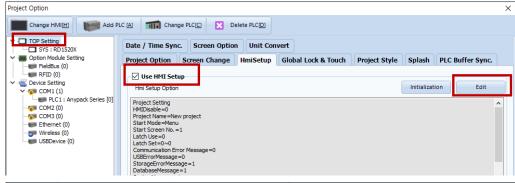

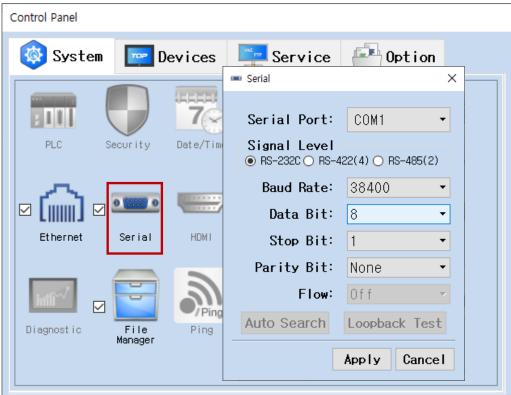

| Items               | ТОР     | Remarks |  |
|---------------------|---------|---------|--|
| Signal Level (port) | RS-232C | RS-232C |  |
| Baud Rate           | 384     | 00      |  |
| Data Bit            | 8       |         |  |
| Stop Bit            | 1       |         |  |
| Parity Bit          | Nor     | ne.     |  |

<sup>\*</sup> The above settings are examples recommended by the company.

| Items        | Description                                                                                     |
|--------------|-------------------------------------------------------------------------------------------------|
| Signal Level | Select the serial communication method between the TOP and an external device.                  |
| Baud Rate    | Select the serial communication speed between the TOP and an external device.                   |
| Data Bit     | Select the serial communication data bit between the TOP and an external device.                |
| Stop Bit     | Select the serial communication stop bit between the TOP and an external device.                |
| Parity Bit   | Select the serial communication parity bit check method between the TOP and an external device. |

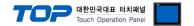

#### (2) Communication option setting

- [Project > Project Property > Device Setting > COM1 > "PLC1 : Anypack Series"]
  - Set the options of the LS MECAPION Co., Ltd. ANYPACK Series Computer Link communication driver in TOP Design Studio.

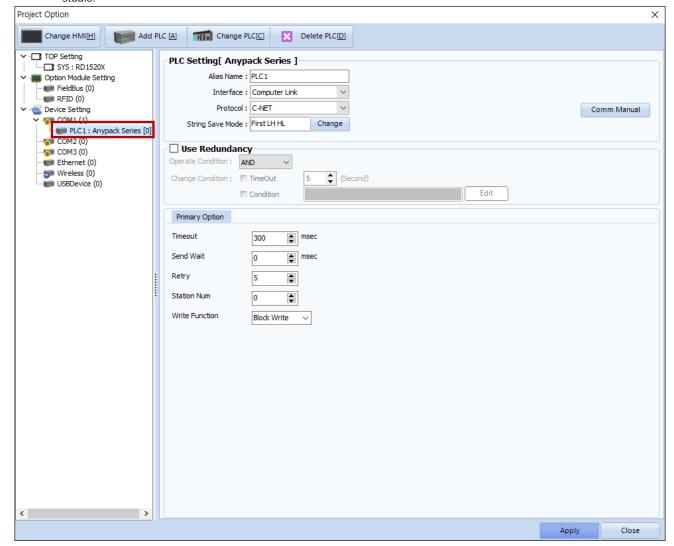

| Items          | Settings                                                                        | Remarks               |
|----------------|---------------------------------------------------------------------------------|-----------------------|
| Interface      | Select "Computer Link".                                                         | Refer to "2. External |
| Protocol       | Select the communication protocol between the TOP and an external device.       | device selection".    |
| TimeOut (ms)   | Set the time for the TOP to wait for a response from an external device.        |                       |
| SendWait (ms)  | Set the waiting time between TOP's receiving a response from an external device |                       |
|                | and sending the next command request.                                           |                       |
| Station Num    | Enter the prefix of an external device.                                         |                       |
| Write Function | Configure the write command.                                                    |                       |

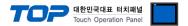

#### 3.2. Communication setting in TOP

- \* This is a setting method when "Use HMI Setup" in the setting items in "3.1 TOP Design Studio" is not checked.
- Touch the top of the TOP screen and drag it down. Touch "EXIT" in the pop-up window to go to the main screen.

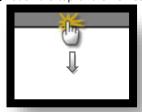

#### (1) Communication interface setting

■ [Main Screen > Control Panel > Serial]

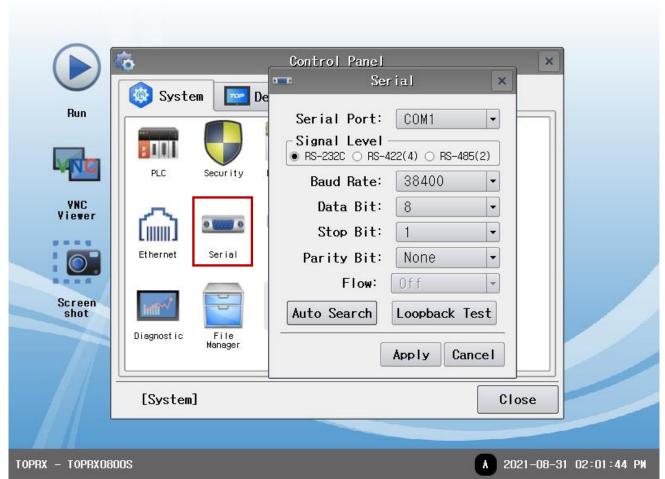

| Items        | ТОР     | External device | Remarks |
|--------------|---------|-----------------|---------|
| Signal Level | RS-232C | RS-232C         |         |
| (port)       |         | 113 2320        |         |
| Baud Rate    | 38      |                 |         |
| Data Bit     |         |                 |         |
| Stop Bit     |         |                 |         |
| Parity Bit   | N       | one.            |         |

<sup>\*</sup> The above settings are examples recommended by the company.

| Items        | Description                                                                                                 |
|--------------|----------------------------------------------------------------------------------------------------|
| Signal Level | Select the serial communication method between the TOP and an external device. (COM3 supports only RS-485.) |
| Baud Rate    | Select the serial communication speed between the TOP and an external device.                               |
| Data Bit     | Select the serial communication data bit between the TOP and an external device.                            |
| Stop Bit     | Select the serial communication stop bit between the TOP and an external device.                            |
| Parity Bit   | Select the serial communication parity bit check method between the TOP and an external device.             |

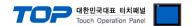

#### (2) Communication option setting

■ [Main Screen > Control Panel > PLC]

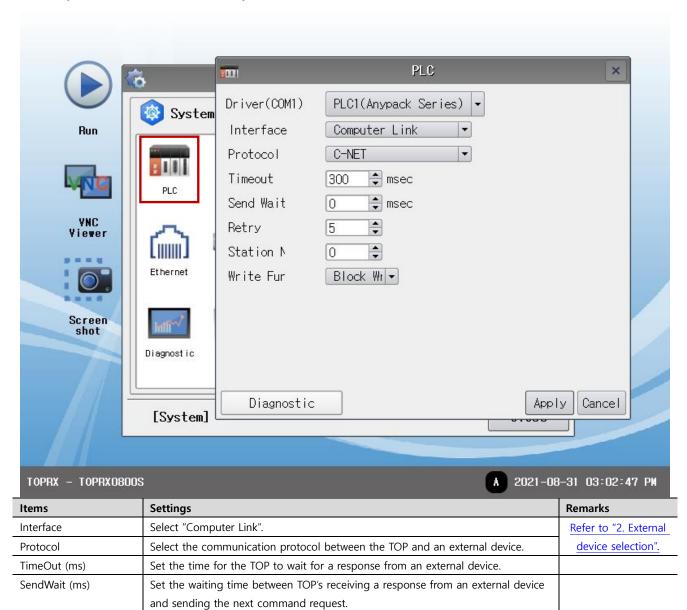

Enter the prefix of an external device.

Configure the write command.

Station Num

Write Function

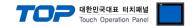

#### 3.3 Communication diagnostics

- Check the interface setting status between the TOP and an external device.
- Touch the top of the TOP screen and drag it down. Touch "EXIT" in the pop-up window to go to the main screen.
- Check if the port (COM1/COM2) settings you want to use in [Control Panel > Serial] are the same as those of the external device.
- Diagnosis of whether the port communication is normal or not
- Touch "Communication diagnostics" in [Control Panel > PLC].
- The Diagnostics dialog box pops up on the screen and determines the diagnostic status.

| ОК             | Communication setting normal                                                                             |
|----------------|----------------------------------------------------------------------------------------------------|
| Time Out Error | Communication setting abnormal                                                                           |
|                | - Check the cable, TOP, and external device setting status. (Reference: Communication diagnostics sheet) |

#### ■ Communication diagnostics sheet

- If there is a problem with the communication connection with an external terminal, please check the settings in the sheet below.

| Items           | Con                                   | tents                     | Ch | eck | Remarks                                                                         |  |
|-----------------|---------------------------------------|---------------------------|----|-----|---------------------------------------------------------------------------------|--|
| System          | How to connect the s                  | system                    | OK | NG  | 1 Contains and financials                                                       |  |
| configuration   | Connection cable nar                  | ne                        | OK | NG  | 1. System configuration                                                         |  |
| TOP             | Version information                   |                           | OK | NG  |                                                                                 |  |
|                 | Port in use                           |                           | OK | NG  |                                                                                 |  |
|                 | Driver name                           |                           | OK | NG  |                                                                                 |  |
|                 | Other detailed setting                | js                        | OK | NG  |                                                                                 |  |
|                 | Relative prefix                       | Project setting           | OK | NG  |                                                                                 |  |
|                 |                                       | Communication diagnostics | OK | NG  | <ul><li>2. External device selection</li><li>3. Communication setting</li></ul> |  |
|                 | Serial Parameter                      | Transmission<br>Speed     | ОК | NG  |                                                                                 |  |
|                 |                                       | Data Bit                  | OK | NG  |                                                                                 |  |
|                 |                                       | Stop Bit                  | OK | NG  |                                                                                 |  |
|                 |                                       | Parity Bit                | OK | NG  |                                                                                 |  |
| External device | CPU name                              |                           | OK | NG  |                                                                                 |  |
|                 | Communication port name (module name) |                           | OK | NG  |                                                                                 |  |
|                 | Protocol (mode)                       | OK                        | NG |     |                                                                                 |  |
|                 | Setup Prefix                          | OK                        | NG |     |                                                                                 |  |
|                 | Other detailed settings               |                           | OK | NG  | A Fotomal device estima                                                         |  |
|                 | Serial Parameter                      | Transmission<br>Speed     | OK | NG  | 4. External device setting                                                      |  |
|                 |                                       | Data Bit                  | OK | NG  |                                                                                 |  |
|                 |                                       | Stop Bit                  | OK | NG  |                                                                                 |  |
|                 |                                       | Parity Bit                | OK | NG  |                                                                                 |  |
|                 | Check address range                   |                           | OK | NG  | 6. Supported addresses (For details, please refer to the PLC vendor's manual.)  |  |

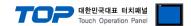

# 4. External device setting

Refer to the manual of the external device and configure the servo drive system parameters as follows.

#### ■ System Parameter [PE-202] : Transmission speed configuration

| Items    | Settings | Contents    |
|----------|----------|-------------|
| [PE-202] | 2        | 38400 [bps] |

#### ■ System Parameter **[PE–202]**: Transmission speed configuration

| Items    | Settings | Contents                              |
|----------|----------|---------------------------------------|
| [PE-207] | 0        | Prefix (Station ID) "0" configuration |

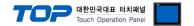

# 5. Cable table

This chapter introduces a cable diagram for normal communication between the TOP and the corresponding device. (The cable diagram described in this section may differ from the recommendations of "LS MECAPION Co., Ltd.")

#### ■ RS-232C (1:1 connection)

| COM Port            |        |        |                  | Servo Drive (CN3 port) |        | (CN3 port)          |
|---------------------|--------|--------|------------------|------------------------|--------|---------------------|
| Pin                 | Signal | Pin    | Cable connection | Pin                    | Signal | Pin                 |
| arrangement*Note 1) | name   | number |                  | number                 | name   | arrangement*Note 1) |
| 1 5                 | CD     | 1      |                  |                        |        |                     |
| $(\circ \circ)$     | RD     | 2      |                  | 5                      | RXD    | 8 1                 |
| 6 9                 | SD     | 3      |                  | 6                      | TXD    |                     |
| <b>6 9</b> Based on | DTR    | 4      |                  | 7                      |        |                     |
| communication       | SG     | 5      |                  | 8                      |        |                     |
| cable connector     | DSR    | 6      |                  | 9                      |        |                     |
| front,              | RTS    | 7      |                  | 10                     |        | 14 7                |
| D-SUB 9 Pin male    | CTS    | 8      | ·                | 11                     | SG     |                     |
| (male, convex)      |        | 9      | <b>↓</b>         | 12                     | SG     | 10114-3000VE(3M)    |

\*Note 1) The pin arrangement is as seen from the connecting side of the cable connection connector.

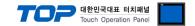

# 6. Supported addresses

The devices available in TOP are as follows:

The device range (address) may differ depending on the CPU module series/type. The TOP series supports the maximum address range used by the external device series. Please refer to each CPU module user manual and be take caution to not deviate from the address range supported by the device you want to use.

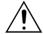

- For address input, enter the "Communication Code" listed in the description in the external device manual.

| MENU                  |        |                                        | Unit  | Initial value |
|-----------------------|--------|----------------------------------------|-------|---------------|
| Communication<br>Code | CODE   | NAME                                   | Min   | Max           |
| 100                   | PE-501 | Export range for completed positioning | Pulse | 100           |
|                       |        | Inposition                             | 0     | 99999         |

<sup>-</sup> For external device (MD) data size, 32 bits is standard.

| Device    | Bit address           | Double word address   | Remarks |
|-----------|-----------------------|-----------------------|---------|
| Menu Data | MD0000.00 - MD9999.31 | MD0000.00 - MD9999.31 |         |